# Технология работы с документ-камерой «Ken-a-vision»

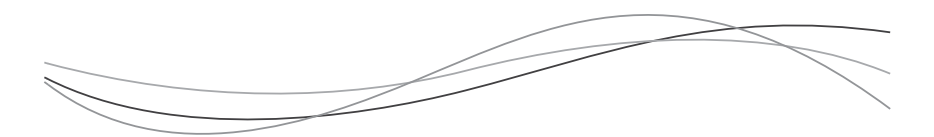

#### I. Изучение конструктивных особенностей документкамеры

Внимательно рассмотрите документ-камеру и найдите ее составные час-ти: головка с камерой, гибкий штатив, основание камеры, USB-кабель с USB штекером.

### II. Установка программного обеспечения

1. Включите ПК

2. Вставьте установочный диск ««Applied Vision 4» в CD/DVD дисковод компьютера. Установка начнется автоматически. Процесс установки пройдет через ряд экранов. Нажимайте последовательно на кнопку «Далее» в каждом окне. Нажмите на кнопку «Готово» в последнем окне.

3. Вы увидите, что на рабочем столе появились два значка (рис.  $1 n 2$ ).

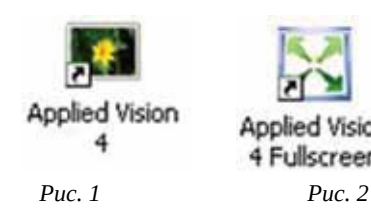

Программа **Applied Vision является основной программой**. Программа **Applied Vision 4 Fullsoreen**erся дополнением к основной программе, обеспечивая функцию вывода изображения на полный экран.

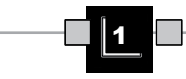

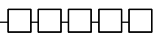

#### III. Включение документ-камеры

Вставьте разъем кабеля USB в USB-порт компьютера. Компьютер должен определить новое устройство.

# IV. Запуск ПО «Applied Vision 4»

Нажмите на значок программы «Applied Vision 4». Документкамера включится автоматически, о чем будет свидетельствовать появление программного обеспечения на экране компьютера. Обратите внимание на то, что появится два активных окна (рис. 3 и 4).

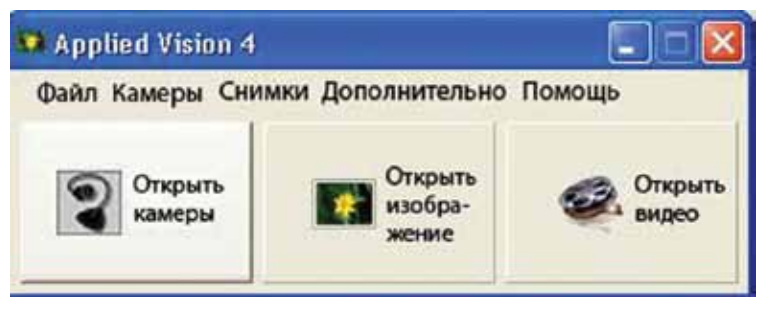

Рис. 3. Дополнительная панель инструментов

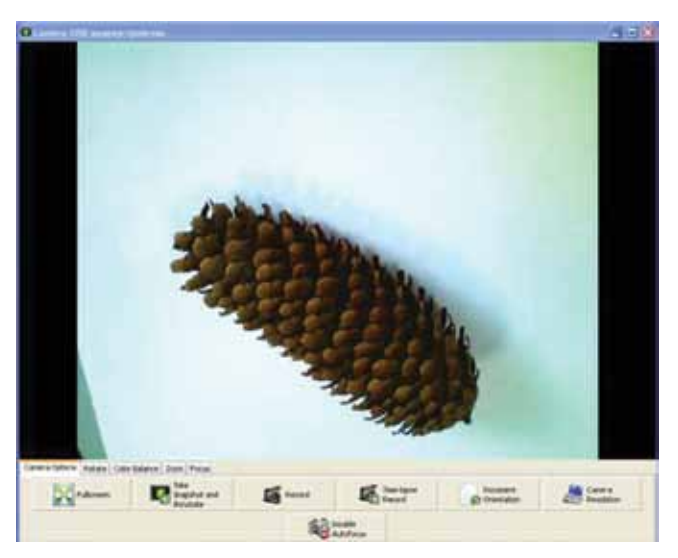

Рис. 4. Основная панель инструментов

2

3

### V. Демонстрация объектов

1. Поместите под объектив документ-камеры какой-либо объект, напри-мер, текст учебника.

2. Дождитесь, пока автофокус документ-камеры не настроит резкость изображения.

3. Нажмите на кнопку во весь экран и на главной панели инстру-ментов программы, чтобы получить полное изображение.

## VI. Получение изображений объектов

1. Поместите под объектив документ-камеры какой-либо объект, напри-мер, сосновую или еловую шишку на чистом листе белой бумаги.

2. Дождитесь, пока автофокус документ-камеры не настроит резкость изображения.

3. Нажмите на кнопку **Сделать снимок и открыть изобра-**

**жение • на главной панели инструментов (рис. 4). Вы уви**дите, как в дополнительном окне откроется фотография объекта с дополнительной панелью инструментов (рис. 5). При необходимости закройте активное окно программы, чтобы продолжить работу с изображением.

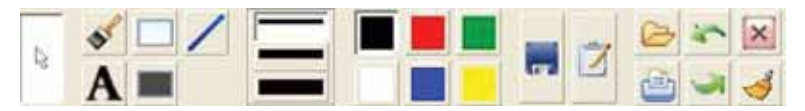

Рис. 5. Панель инструментов для работы с изображениями

4. Нажмите на кнопку Сохранить изображение и сохраните изо-бражение на вашем ПК, назвав его. Например: «Шишка».

5. Закройте изображение, нажав на значок «Х» в правом верхнем углу экрана.

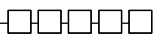

# VII. Работа с изображениями объектов

1. Нажмите на кнопку Открыть изображение **»** в дополнительной панели инструментов программы (рис. 3).

- 2. Извлеките из своей папки только что сделанное изображение.
- 3. Работа с инструментом «Текст»
- а. Нажмите на кнопку **Текот Ан**на панели инструментов для работы с изображениями, расположенную ниже изображения (рис. 5). Удерживая левую кнопку мыши, выделите область на изображении, куда Вы хотели бы ввести текст (например, название изображения). После того, как Вы отпустите кнопку мыши, появится дополнительное окно для введения текста.
- б.Введите необходимый текст (например, название изображения: «Шишка»). Нажмите «ОК». Текст должен появиться на изображении.

# 4. Работа с цветом

а. Нажмите на кнопку любого цвета в цветовой палитре на панели инст-рументов (рис. 6).

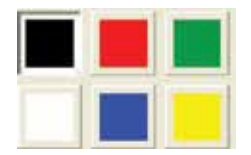

Рис. 6. Цветовая палитра

б. Повторите Шаг 3. Должен появиться текст именно этого цвета.

## 5. Работа с инструментом «Линия»

- а. Нажмите на кнопку любого цвета в цветовой палитре на панели инст-рументов, чтобы выбрать цвет линии.
- б.Выберите необходимую толщину линии на панели «Толщи-

на линии» **и нажмите на нужную строчку**.

в. Нажмите на кнопку «**Прямая лини** На панели инструментов.

4

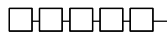

- г. Удерживая левую кнопку мыши, проведите необходимую линию на изображении.
- д. Проделайте несколько упражнений, меняя цвет и толщину линии.

### 6. Работа с инструментом «Кисть»

- а. Нажмите на кнопку любого цвета в цветовой палитре на панели инст-рументов, чтобы выбрать цвет кисти.
- б. Выберите необходимую толщину кисти на панелиолци-

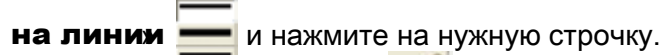

- **в.** Нажмите на кнопку **Кисть и** на панели инструментов.
- г. Удерживая левую кнопку мыши, проведите несколько мазков кистью на изображении.
- д. Проделайте несколько упражнений, меняя цвет и толщину кисти.

#### VII. Запись и просмотр видеофильмов

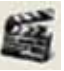

1. Нажмите на кнопку «Запись на главной панели ин-

2. Программа предложит вам сохранить будущую видеозапись в определенной папке. Откройте вашу папку и задайте называние файла «Видео.

3. Как только вы закроете окно сохранения документа, немедленно сде-лайте несколько движений рукой или каким-либо предметом под объективом документ-камеры.

4. Нажмите кнопку Остановить запись **• На главной па**нели инструментов (рис. 4).

5. Нажмите кнопку «**Открыть видео** на дополнительной панели программы (рис. 3) и откройте свой файл «Видео» из вашей папки.

6. Просмотрите полученное видео. При необходимости вос-

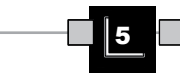

струментов (рис. 4).

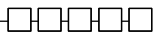

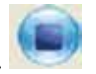

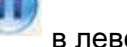

пользуйтесь кнопками «**Стоп»** и «**Пауза** в левом нижнем углу экрана.

### VIII. Запись и просмотр мультфильмов

1. Нажмите на кнопку «Параметры видеозаписи главной па-нели инструментов (рис. 4).

2. Откроется дополнительное окно. Установите в этом окне временные параметры на 5 с. Поставьте флажок рядданись в режиме фильма становите частоту записи на 5 кад/с. Нажмите ОК.

3. После задания параметров программа предложит Вам сохранить будущий фильм в определенной папке. Выберите вашу папку и дайте название файлу «Мультик».

4. Сразу после закрытия окна сохранения документа положите шишку в угол белого листа. Через 5 секунд передвиньте шишку на 2–3 см по диагонали. Повторяйте эту процедуру, пока шишка не окажется в противоположном углу. После этого нажмите кнопку «Остановить запись» .

5. Нажмите кнопку «**Открыть видео** на дополнительной панели программы (рис. 3) и откройте файл «Мультик» из вашей папки.

6. Просмотрите полученный мультфильм. При необходимости

восполь-зуйтесь кнопками «Стоп» и «Пауа» вом нижнем углу экрана.

6

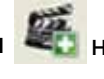